### オンライン診療・服薬指導アプリ「クリニクス」

処方箋送信 のはじめ方 【2】 CLINICS を使った

スマートフォンやCLINICSアプリの 操作でお困りの時はこちら 患者さま専用のフリーダイヤル相談窓口を ご用意しています。お気軽にご相談ください 株式会社メドレー CLINICS患者さま相談窓口

(年末年始を除く 平日9時~19時)  **0120-13-1540**

 $\blacktriangleright$ 

## 処方箋送信ってなに?

処方箋原本を、アプリから撮影・ アップロードして調剤薬局へ送信 する機能です。

事前に送信することで調剤の待ち 時間を短縮することができます。

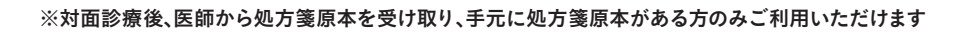

対面診療 めんじん こうしょう 処方箋送信 めんごう 対面服薬指導

## 1. 調剤薬局を探して処方箋送信を申し込む

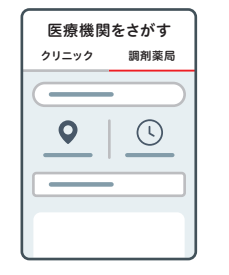

## 〇〇薬局 〇〇店  $\begin{array}{c} \hline \end{array}$ 対応メニュー 処方箋送信

処方箋送信の申し込みを進めるには、 「医療機関をさがす」画面から、服薬 指導を受ける調剤薬局を検索・選択し ます。 選んだ調剤薬局の対応メニュー「処方

**SHOHOSEN** 

箋送信」を選択し、必要な情報を入力 していきます。

### CLINICSアプリの インストールはこちら

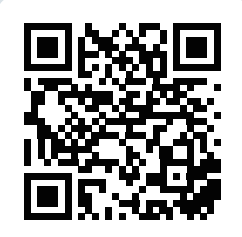

iOS (iPhone)

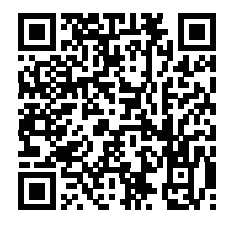

Android

#### 詳しい操作方法はこちら

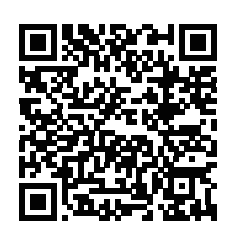

# 2. 処方箋原本を撮影・選択してアップロード

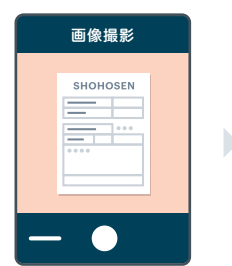

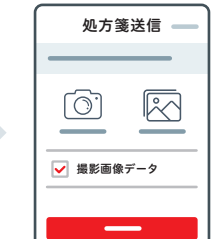

申し込みの途中にある処方箋選択画面 で手元にある処方箋原本を撮影し、アッ プロードする必要があります。 「撮影する」「画像を選択」のどちらか から画像をアップし、完了したら画像リ ストから選択したい画像のチェックボッ クスを ON にして次へ進みます。

## 3. 希望日時に薬局で対面服薬指導を受ける

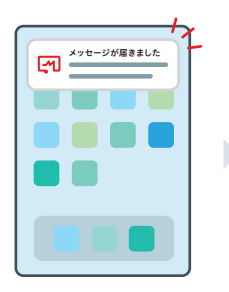

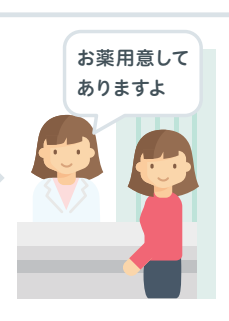

希望日時になったら、薬局へ向かいま す。その際、処方箋原本・保険証・身 分証を忘れずにお持ちください。 調剤薬局が早く準備が完了した場合は メッセージが届きますので、希望日時前 でもメッセージが確認できたら、調剤

薬局へ向かって問題ありません。